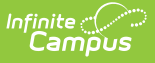

# **Foster Care Tab (Kentucky)**

Last Modified on 03/11/2024 8:44 am CDT

#### **PATH:** Student Information <sup>&</sup>gt; Program Participation <sup>&</sup>gt; Foster Care

The Foster Care tool is used to indicate whether a student is in Foster Care. A start and end date is associated with each instance of a Foster Care record. These records are not tied to student enrollments or calendars.

See the core [Foster](http://kb.infinitecampus.com/help/foster-care) Care article for information on necessary tool rights, available Ad hoc fields, and guidance on adding and printing Foster Care records.

Tool [Rights](http://kb.infinitecampus.com/#tool-rights-for-foster-care) for Foster Care | Create a New Foster Care [Record](http://kb.infinitecampus.com/#create-a-new-foster-care-record) | Print a Foster Care [Summary](http://kb.infinitecampus.com/#print-a-foster-care-summary-report) Report | Publish Foster Care [Records](http://kb.infinitecampus.com/#publish-foster-care-records-from-a-state-edition-to-a-district-edition) from a State Edition to a District Edition | Manage [Document](http://kb.infinitecampus.com/#manage-document-upload) Upload

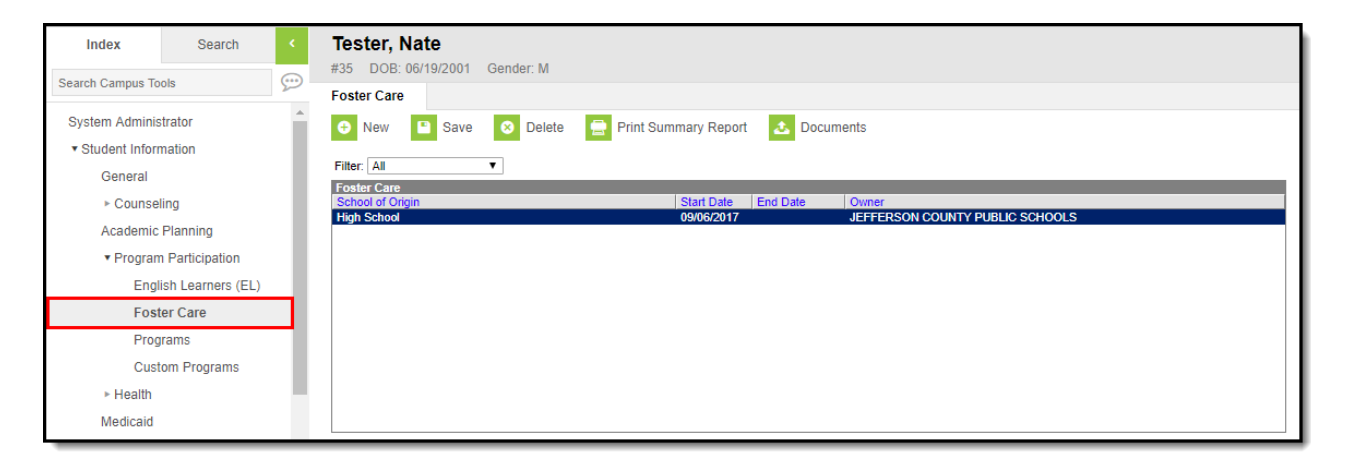

Image 1: Foster Care Tab

### **Tool Rights for Foster Care**

Tool [rights](https://kb.infinitecampus.com/help/tool-rights-user) must be assigned to this tab.

- Read (**R**) allows the user to view existing Foster Care records
- Write (**W**) allows the user to edit existing Foster Care records
- Add (**A**) allows the user to add new Foster Care records
- Delete (**D**) allows the user to remove Foster Care records

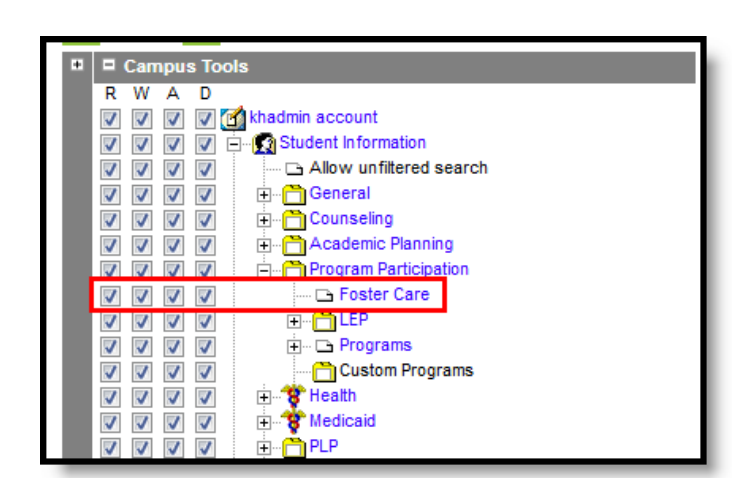

Image 2: Foster Care Tool Rights

Infinite<br>Campus

## **Create a New Foster Care Record**

To create a new Foster Care record for a student, click the **New** icon. See the details below for additional steps and information on filling out the new record.

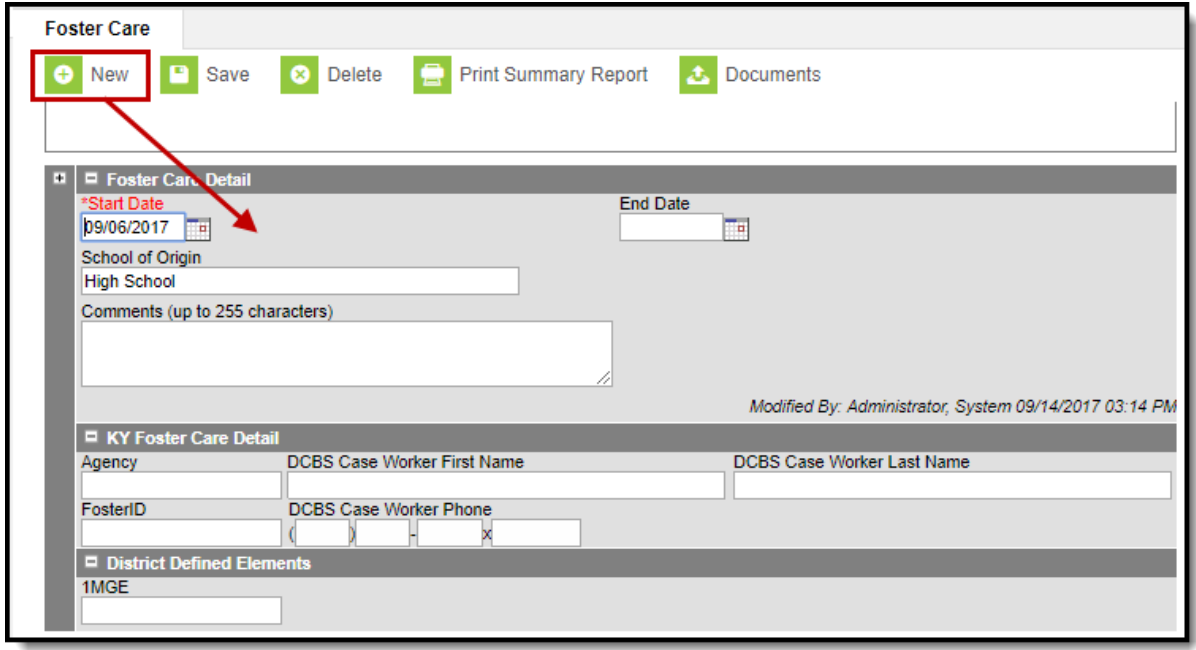

Image 3: Creating <sup>a</sup> New Foster Care Record

### **To Create a Foster Care Record:**

- 1. Click the **New** icon. A **Foster Care Detail** editor displays.
- 2. Enter the student's **Start Date** for Foster Care.
- 3. Enter the **School of Origin** for the selected student.
- 4. Enter any **Comments** related to the student's Foster Care record.
- 5. If applicable, enter information for state-specific and district-specific Foster Care fields (see the table below for more information about these fields).
- 6. Click the **Save** icon when finished. The new record is visible in the Foster Care Editor.

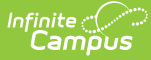

To modify a Foster Care record, select it from the editor and enter the new information (end date, new comments, etc.).

When a student moves out of Foster Care, edit the record and enter an **End Date**.

If a record was entered in error, click the **Delete** icon to completely remove it.

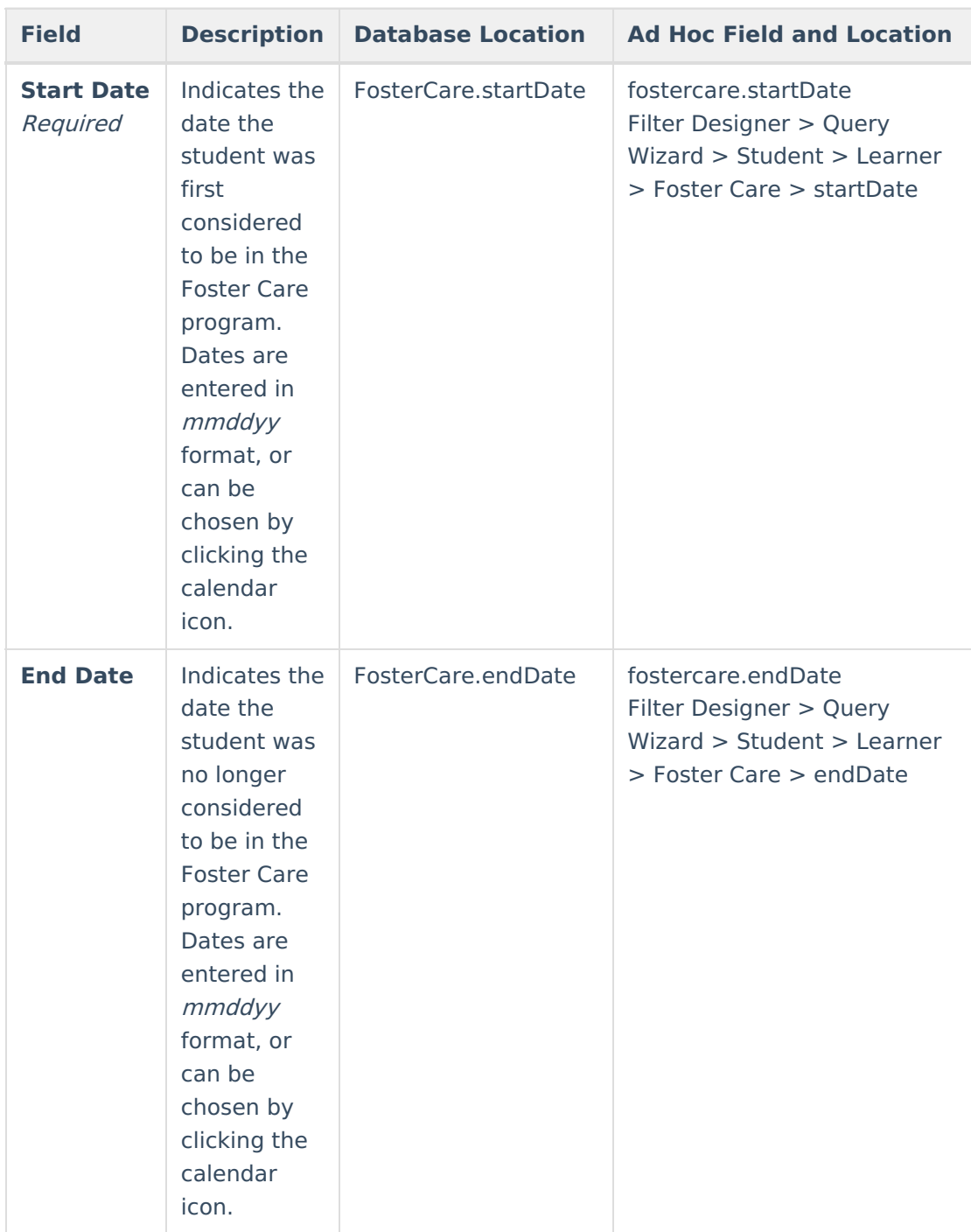

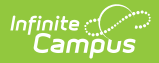

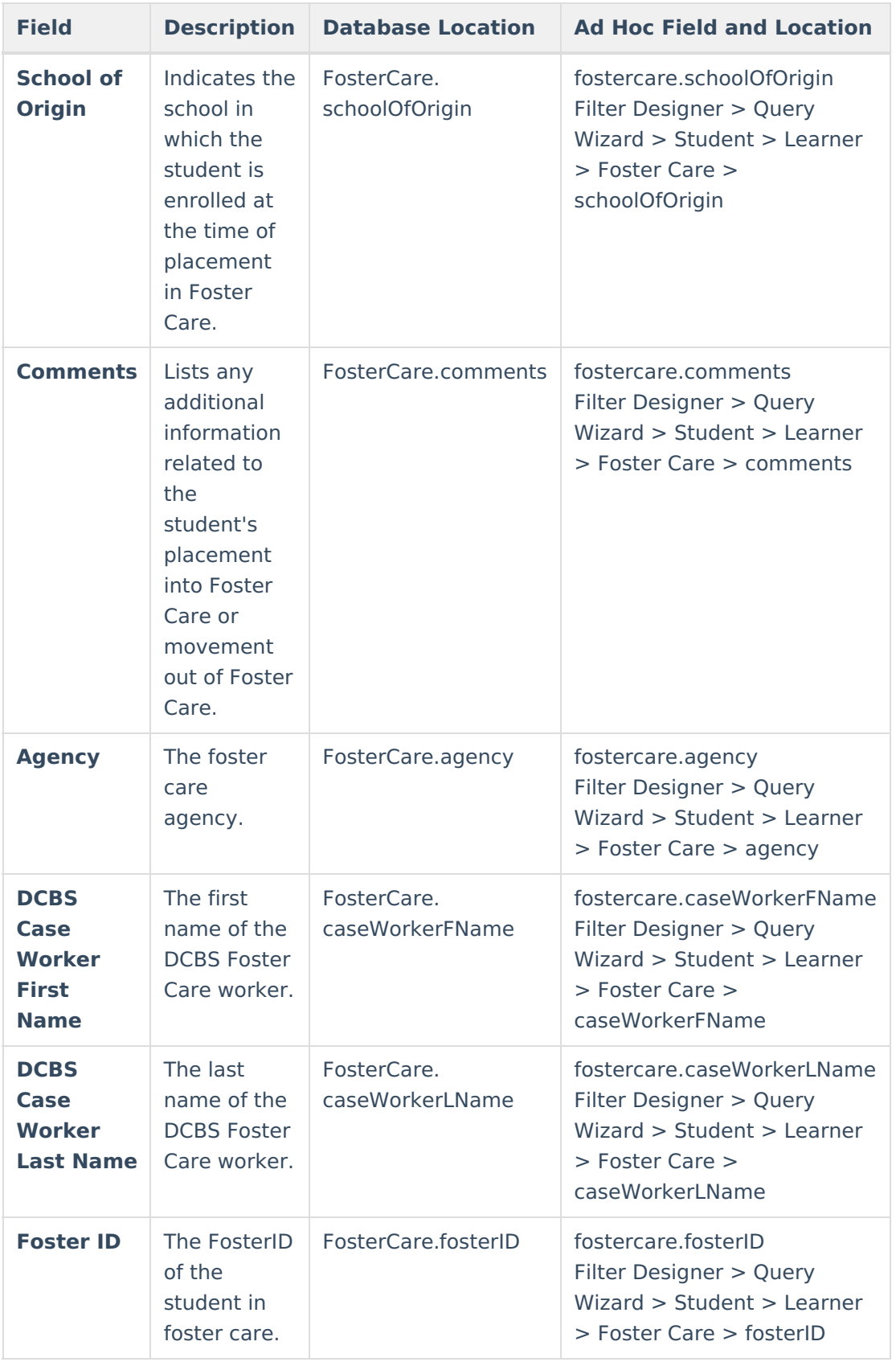

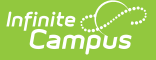

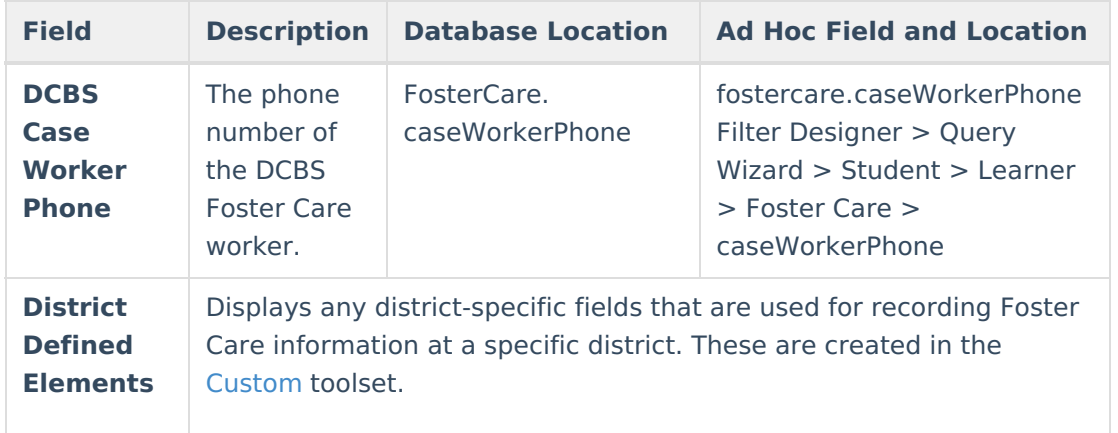

Overlapping records are not allowed.

- If a new record is added before an existing record has an end date, a warning message displays. Enter an End Date on the existing record before adding a new record.
- If a new record is added that with a start date that is between the start and end dates of a historical record, a warning message displays. Verify the entered date on the new record is correct.

# **Print a Foster Care Summary Report**

Click the Print Summary Report to display a PDF view of the student's Foster Care records.

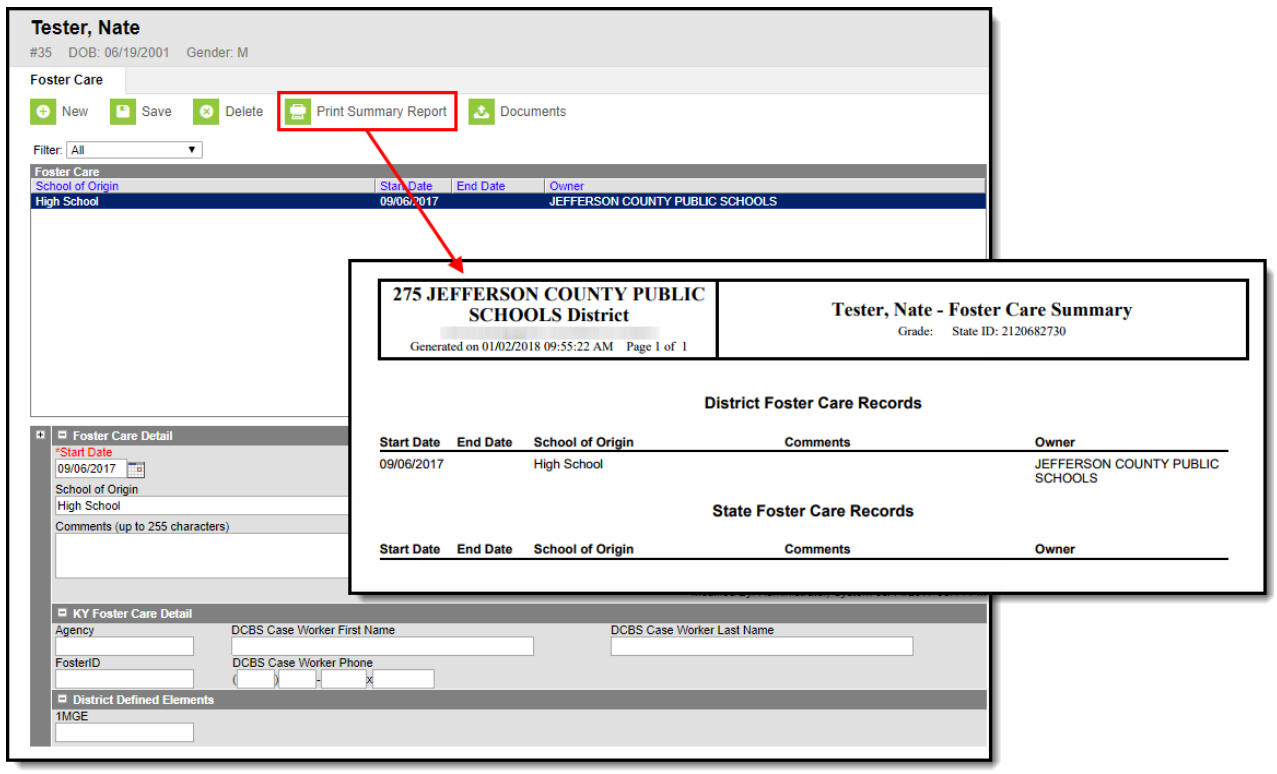

Image 4: Generating the Summary Report

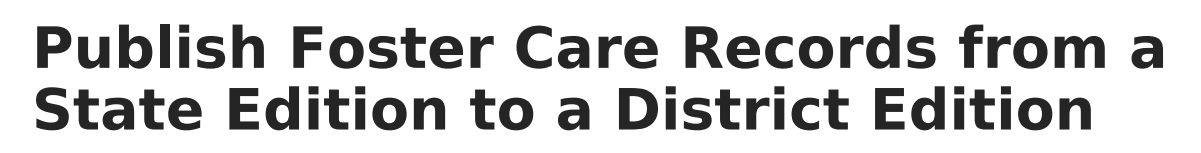

**PATH:** Program Admin <sup>&</sup>gt; Federal Programs Publishing

Foster Care records can be published for an individual student from a State Edition to a District Edition using the Federal Programs [Publishing](https://kb.infinitecampus.com/help/federal-programs-publishing) tool. This tool is only available to State Edition users.

| <b>Federal Programs Publishing</b>                        |                                                                                                    |                     |  |                          |                          |  |  |  |
|-----------------------------------------------------------|----------------------------------------------------------------------------------------------------|---------------------|--|--------------------------|--------------------------|--|--|--|
|                                                           | The Federal Programs Publishing tool allows State Edition users the ability to publish records for federal programs to District Editions within the state.<br>Users must have statewide access and publish rights for the federal program in order to publish federal programs.<br>Users need to select the program(s) to publish and select whether to publish all records for the selected program(s) or only records that have<br>changed since the last publish. Once programs have been published, federal program records are created at the district level. |                     |  |                          |                          |  |  |  |
|                                                           | <b>Select</b>                                                                                                    | <b>Program Name</b> |  | <b>Published</b>         | <b>Last Publish Date</b> |  |  |  |
|                                                           |                                                                                                    | <b>Foster Care</b>  |  | <b>Records Published</b> | 03/15/2019 10:48 AM      |  |  |  |
|                                                           |                                                                                                    | Migrant             |  | <b>Records Published</b> | 03/15/2019 10:48 AM      |  |  |  |
|                                                           |                                                                                                    |                     |  |                          |                          |  |  |  |
|                                                           |                                                                                                    |                     |  |                          |                          |  |  |  |
| Publish All Records<br><b>Publish All Changed Records</b> |                                                                                                    |                     |  |                          |                          |  |  |  |
|                                                           |                                                                                                    |                     |  |                          |                          |  |  |  |
|                                                           |                                                                                                    |                     |  |                          |                          |  |  |  |

Publish State Foster Care Records

Inf<u>in</u>ite  $\mathbb{C}$ 

## **Manage Document Upload**

To view documents, click the **Documents** button on the action bar. Users with the appropriate tool rights may also complete the following tasks.

- Upload [Documents](https://kb.infinitecampus.com/help/upload-documents)
- Delete [Documents](https://kb.infinitecampus.com/help/delete-documents)
- Replace [Documents](https://kb.infinitecampus.com/help/replace-documents)
- Edit a Document Name or File [Description](https://kb.infinitecampus.com/help/edit-a-document-name-or-file-description)
- Download [Documents](https://kb.infinitecampus.com/help/download-documents)

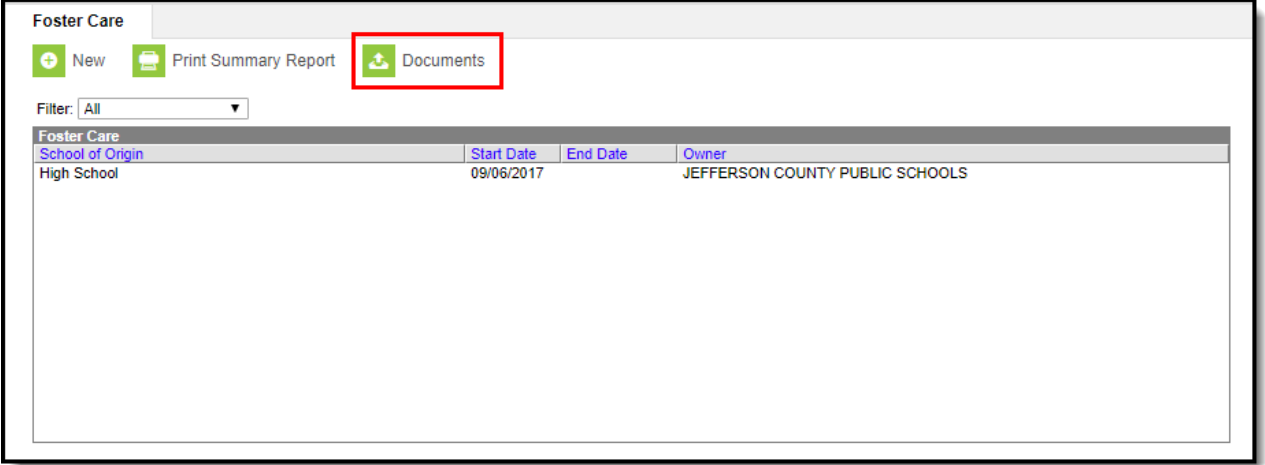

Image 5: Adding Documents to <sup>a</sup> Student's Foster Care Tab

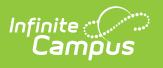